# é Business

 $\bigstar$  School

Enrolling Your Organization in Apple Business Manager/

Apple School Manager

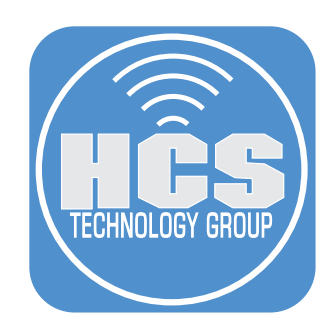

# **Contents**

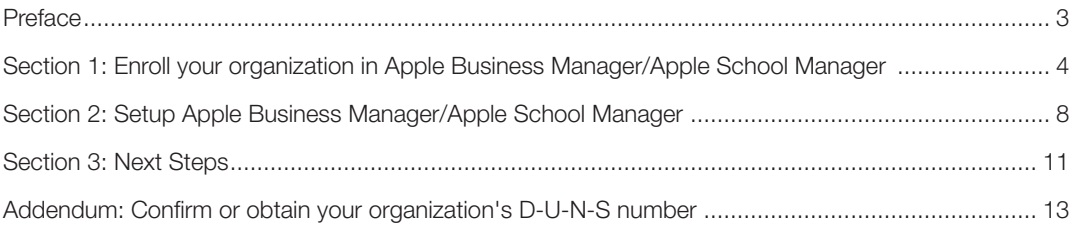

<span id="page-2-0"></span>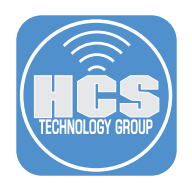

## Preface

It has become increasingly important for organization-owned devices deployed in all kinds and sizes of organizations to be purchased through Apple or an Apple Authorized Reseller. Doing so allows Apple or the Apple Authorized Reseller to place the devices into Apple Business Manager (ABM) or Apple School Manager (ASM), depending on the type of organization you have.

Combined with a MDM solution, your devices can use Automated Device Enrollment (ADE) and become supervised, giving your organization additional control as well as proving your ownership of the device. You can retroactively place iOS/iPadOS, Apple TV devices (iOS 11 or greater required) and Mac computers (running macOS 12.0.1 or later) with Apple silicon or the Apple T2 Security Chip into your Device Enrollment account in ABM/ASM. If you enroll in Apple Business Manager first, the setup of these devices can utilize a light-touch or zero-touch for IT workflows.

Apple made a significant change to the sign-up process for Apple Business Manager and Apple Business Essentials. As part of this new process, they shifted the verification requirements away from the initial sign up; providing incremental access to Apple Business Manager and Apple Business Essentials functionality so that customers can better evaluate the service without needing to wait for their enrollment to be approved.

- Businesses are no longer required to wait to be approved before creating their Apple Business Manager organization.
- Administrators can test features like federated authentication or, in the case of Apple Business Essentials, enrolling a device.
- Administrators can request organization verification from "Preferences" and have 60 days to verify for initial sian up.
- DUNS verification and verification contact info are still required, just not at sign up.

#### Feature List

The following table are some features of Apple Business Manager and Apple Business Essentials and how you can interact with them during your trial and after you're verified.

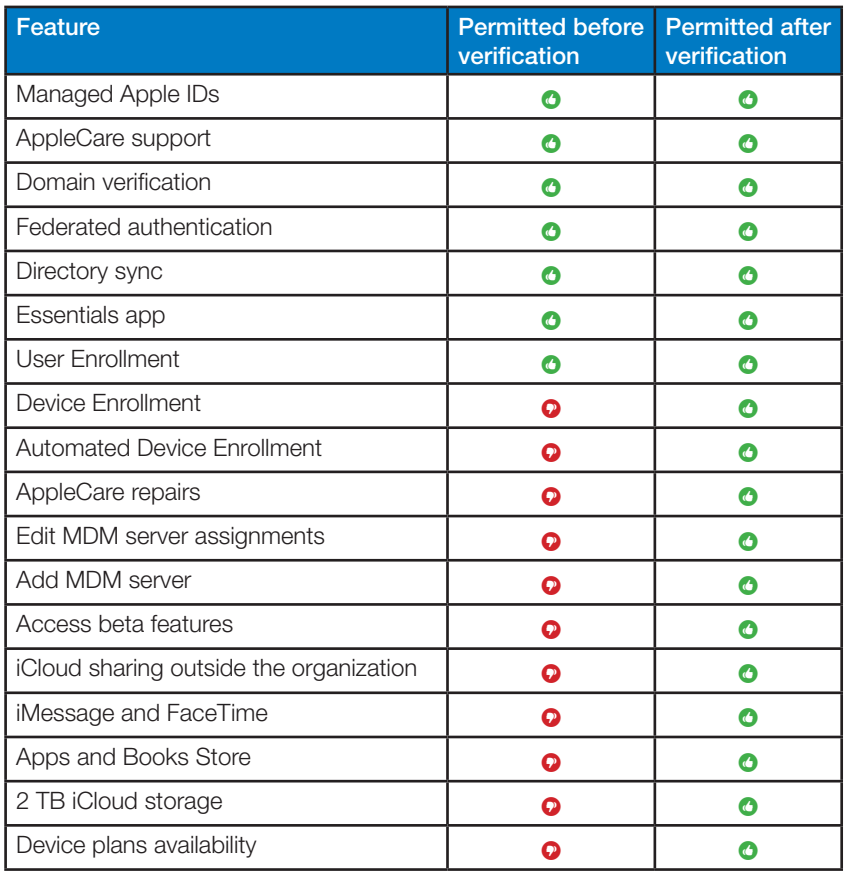

<span id="page-3-0"></span>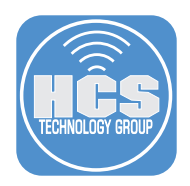

## Section 1: Enroll your organization in Apple Business Manager/Apple School Manager

- 1. Provide the following information to enroll into Apple Business Manager (ABM)/Apple School Manager (ASM):
	- A. First Name
	- B. Last Name
	- C. Work or School Email
	- D. Business Name or School Name
	- E. Country
- 2. In your web browser, navigate to the appropriate site for your type of organization: https://business. apple.com or https://school.apple.com
- 3. Click Sign up now.

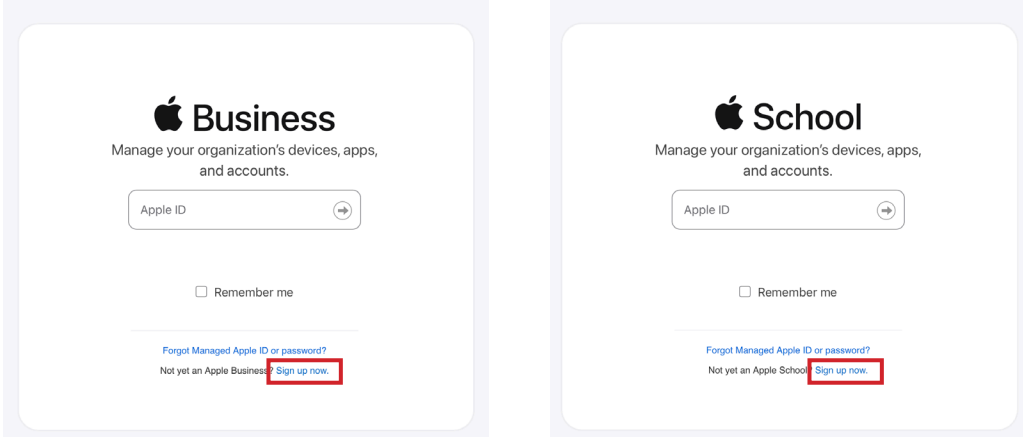

4. In Apple Business Manager (ABM), click Get Started.

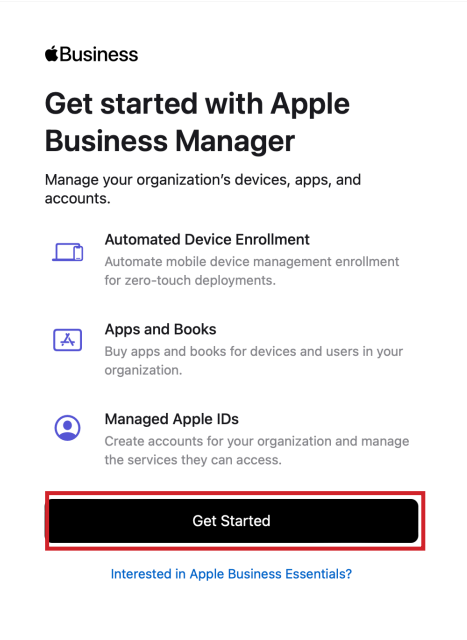

Last Name

Last Name

Cancel

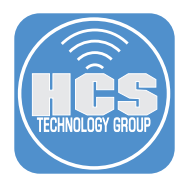

- 5. Enter the information for your company/school including name, organization name and email address. The work email you enter will become your Apple ID. In Apple School Manager (ASM), additional informations needs to be provided.
- 6. Review your enrollment information. Once you are confident that it is correct, click Continue.

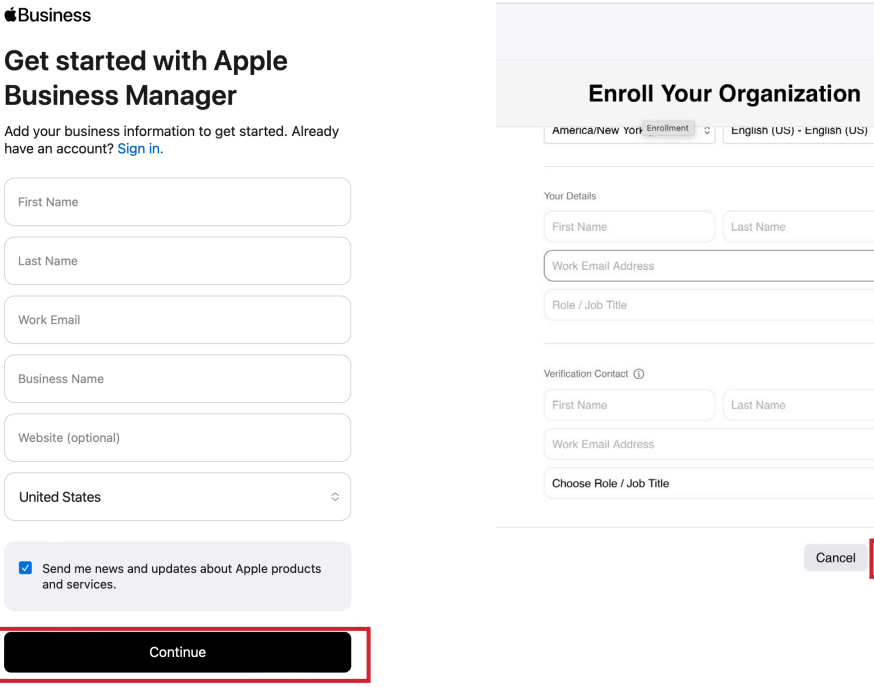

- 7. You will now create your ABM account. Enter your name, your email account to use for your account. It will be your new Apple ID. Enter your country code and phone number to verify the account. Select how you want the verification to come in: Text message or Phone call.
- 8. Enter the characters for the CAPTCHA.
- 9. Click Continue.

have

We

#### éBusiness

#### Create your account

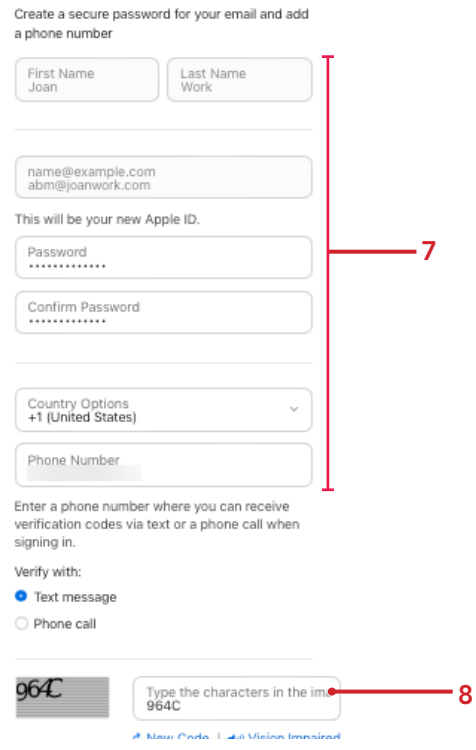

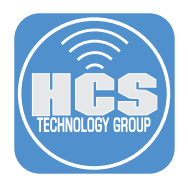

- 10. Verify your email address by entering the code sent to the email you created as your Apple ID. Enter the code.
- 11. Click Continue.

#### *<u>i*Business</u>

## **Verify Email Address**

Enter the verification code sent to: briana@joanwork.com

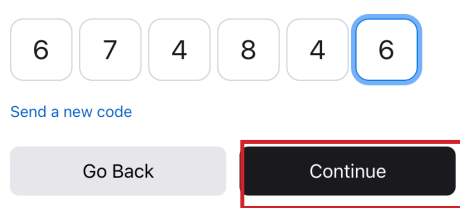

12. Verify your phone number with the code sent to your phone. Enter the code.

13. Click Continue.

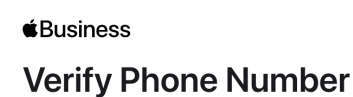

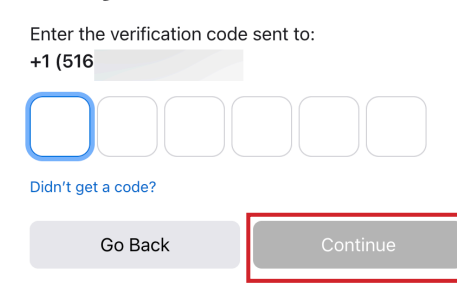

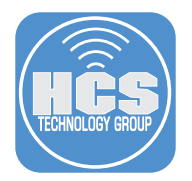

#### 14. Accept Terms and Conditions.

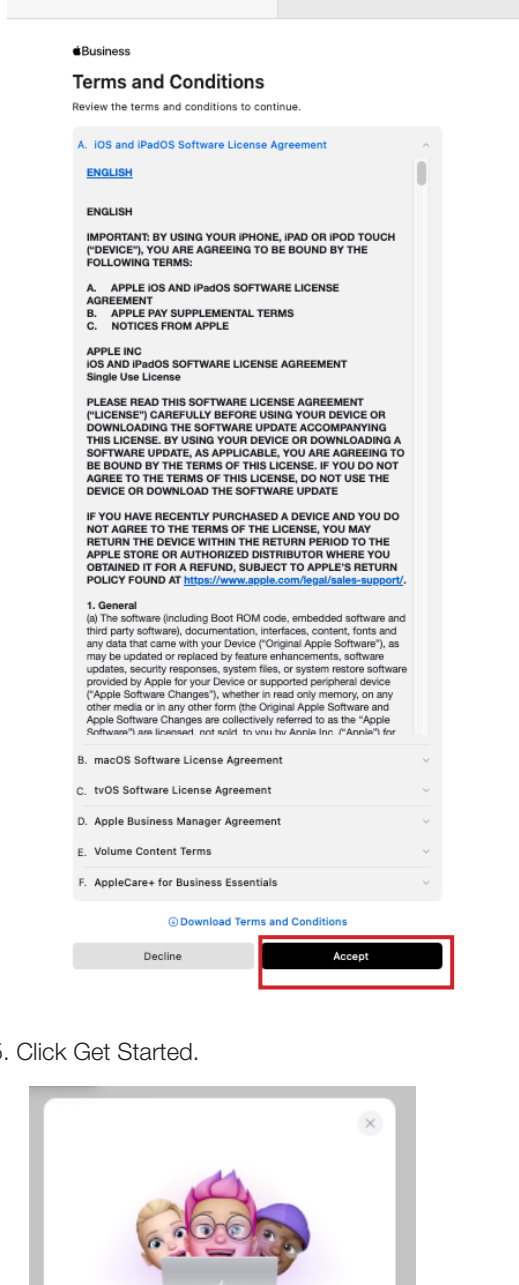

15

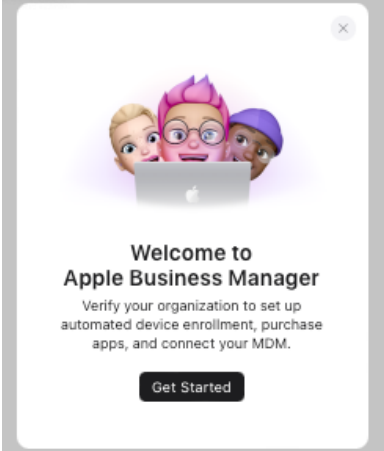

<span id="page-7-0"></span>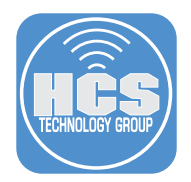

## Section 2: Setup Apple Business Manager/Apple School Manager

1. You will need to verify your business including supplying your D-U-N-S number to access the features of Apple Business Manager. This include Automated Device Enrollment (ADE) and purchasing Apps for your employees devices. You have 60 days to do this or all your information will be deleted. Click Verify.

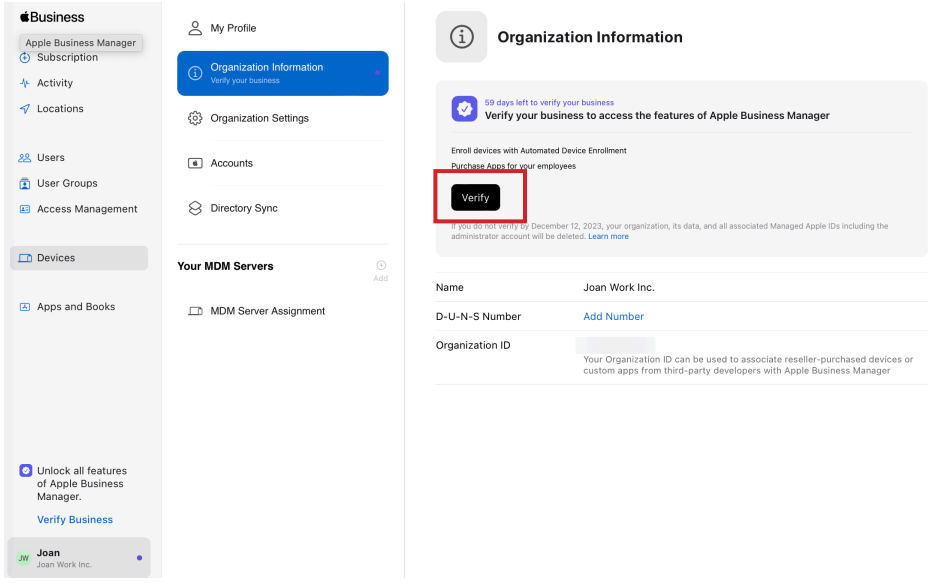

- 2. If you have your D-U-N-S number, enter your organization information including your address, phone number, domain name and your D-U-N-S number. If you do not have a DUNS #, follow the steps as listed in the addendum to this document.
- 3. Review the information you entered and click Submit

#### D-U-N-S® Number

Provide your business' unique nine-digit number provided by Dun & Bradstreet. How to find your D-U-N-S Number.

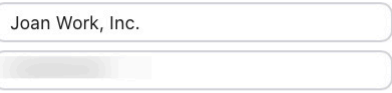

#### Organization information

Update your organization address.

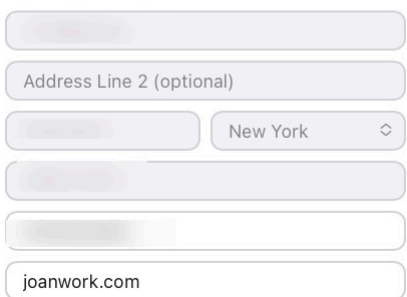

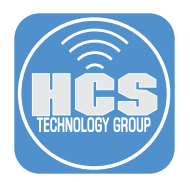

4. If within five (5) business days, the verification contact has not received a call from Apple to proceed with the enrollment, they should call Deployment Programs Support at 866-902-7144.

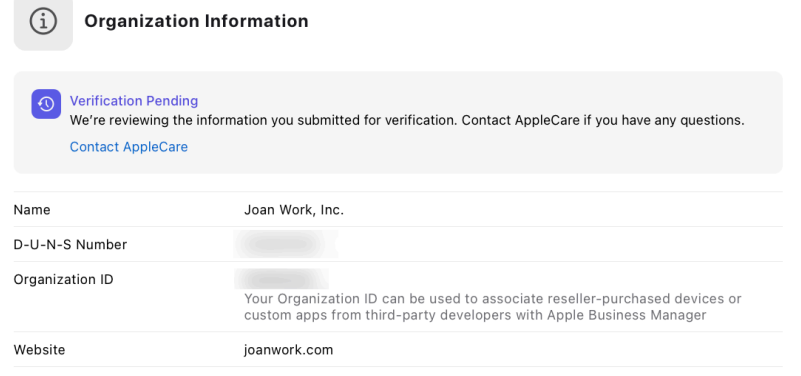

5. You will receive an email with the status of your verification. Advise your verification contact to expect to hear from Apple to verify you and the business.

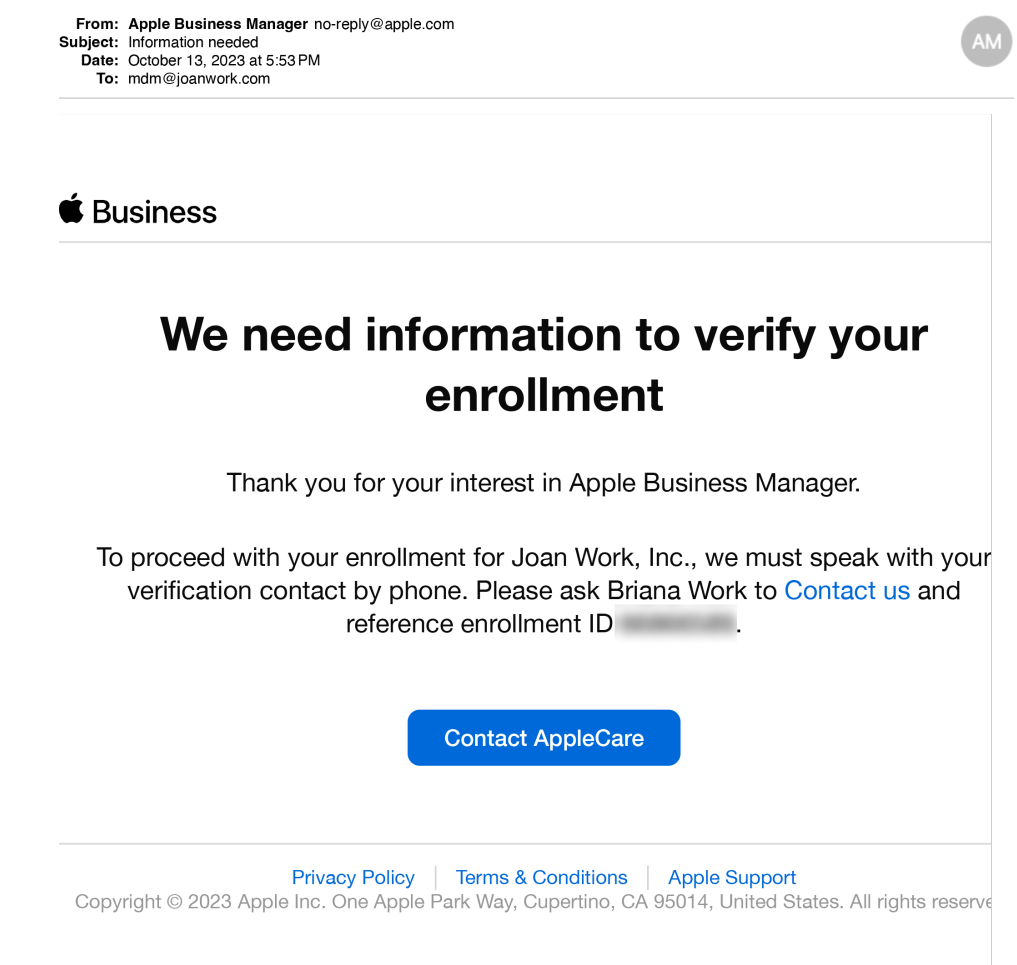

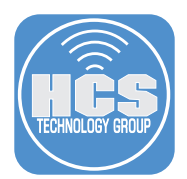

6. After Apple has verified your business with your contact, you will receive an email saying your organization is now verified.

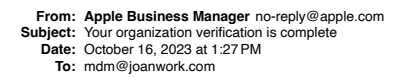

## $\triangle$  Business

# Your organization is now verified!

Log into your account to take advantage of features like:

- 1. Setting up Automated Device Enrollment.
- 2. Accessing the Apps and Books store.

In addition to the features above:

- 1. iMessage and FaceTime are now available to all Managed Apple IDs.
- 2. iCloud sharing is now available both inside and outside of your organization.

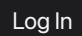

Privacy Policy • Terms & Conditions • Apple Support

Copyright © 2023 Apple Inc. One Apple Park Way, Cupertino, CA 95014, United States. All rights reserved.

<span id="page-10-0"></span>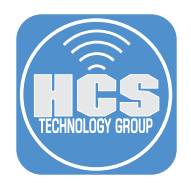

## Section 3: Next Steps

- 1. We recommend you take the following steps:
	- a. Create at least one additional administrator account. It is imperative that you do this so that if the verification contact (first administrator) forgets their Managed Apple ID or password, there is another administrator account that is available to log in. You can have up to five administrators in Apple Business Manager or Apple School Manager. To start the process of creating an additional administrator account, in the sidebar, click Users, then at the top of the right section of the window, click Add  $(\bigoplus)$ . The remaining steps are outside the scope of this guide.
	- b. Upon your first and subsequent logins, you will be required to enter a six-digit security code sent by SMS. Log in to appleid.apple.com with your Managed Apple ID and enter additional trusted phone numbers as applicable, especially if there are more than five administrators in your organization.
	- c. Add MDM Server(s) and assign devices. Once you have chosen a MDM solution, add the MDM server connection to your Apple Business Manager or Apple School Manager. You may also want to take advantage of the default device assignment so that the appropriate type of Apple devices are automatically assigned to the correct MDM server upon purchase.

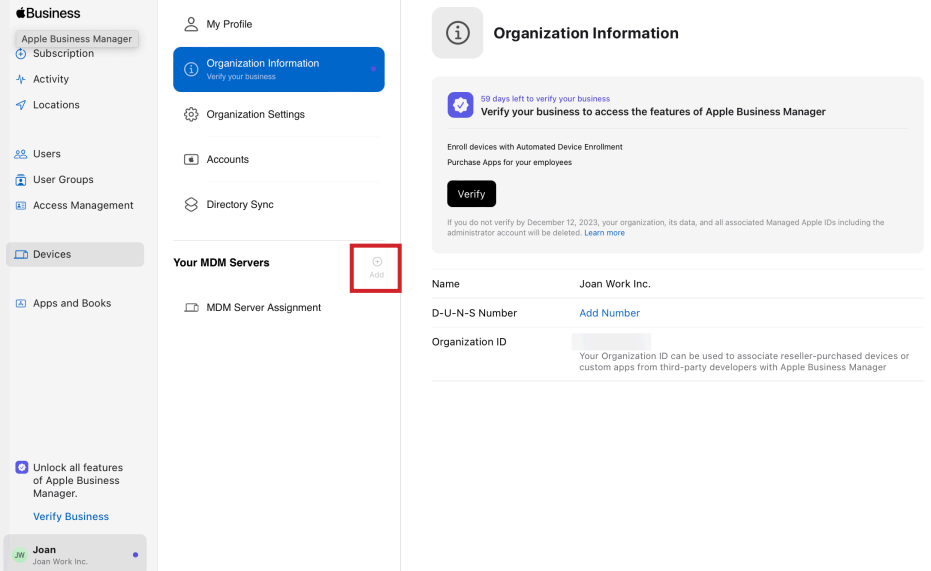

d. If you plan to take advantage of managed distribution of bulk content (formerly the Volume Purchase Program, or VPP), begin by navigating to Settings > Apps & Books. Visit https://www.apple.com/business/docs/site/Apple\_Business\_Manager\_Getting\_Started\_Guide.pdf for more information.

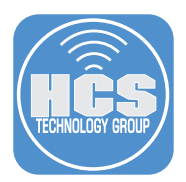

 $\mathbf{v}_i$ 

- 2. You must take the following steps:
	- a. Verify your domain You can use the white paper at https://hcsonline.com/support/white-papers/ how-to-verify-your-domain-for-apple-business-manager-or-apple-school-manager for the applicable steps (Figure a).
	- b. Add Customer Number(s) Click Account (Your name on the bottom-left) > MDM Server Assigment > Customer Numbers then enter your Apple Customer Numbers (if you purchase computers and devices directly from Apple) and/or your Reseller IDs (formerly referred to as DEP Reseller ID, if applicable). Without these, Apple Business Manager or Apple School Manager will not automatically display any of your devices (Figure b).

Note: It may take up to five (5) business days for Apple to verify your customer number. The name attached with your customer number needs to match your organization name in Apple Business Manager or Apple School Manager, which Apple determines from your D-U-N-S number (business) or your state (education).

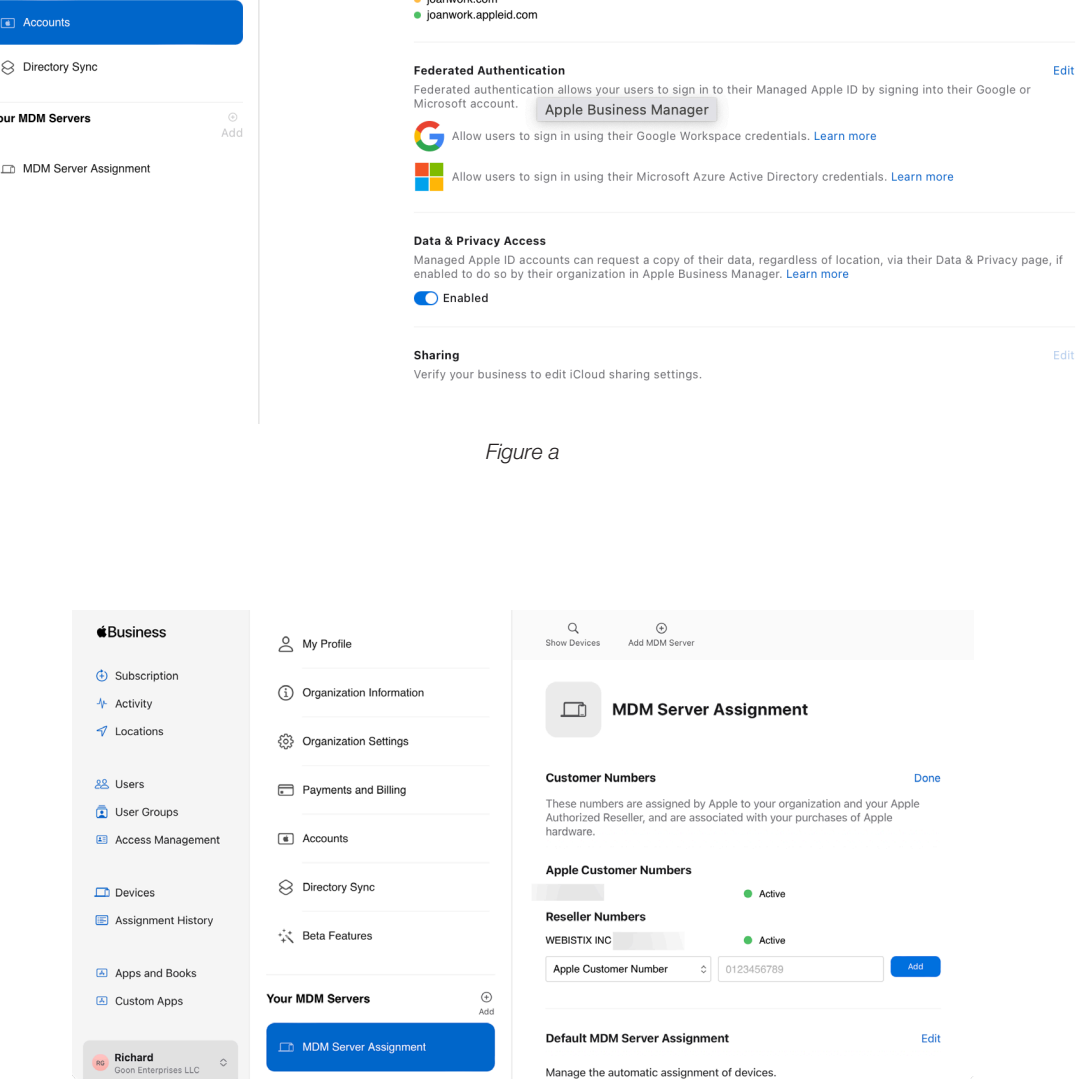

*Figure b*

<span id="page-12-0"></span>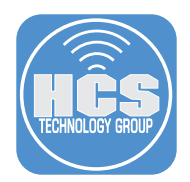

### Addendum: Confirm or obtain your organization's D-U-N-S number

Note: For K-12 and Higher Education organizations, a D-U-N-S number is not needed. Rather, your organization needs to be recognized as an education organization by your state.

In this section you'll use an Apple resource to either confirm your D-U-N-S number or request one for your organization.

- 1. In a web browser, go to the Apple Developer D-U-N-S Number page: https://developer.apple.com/support/D-U-N-S/
- 2. Click the link "D-U-N-S Number look up tool" in order to check if your organization has a D-U-N-S number.

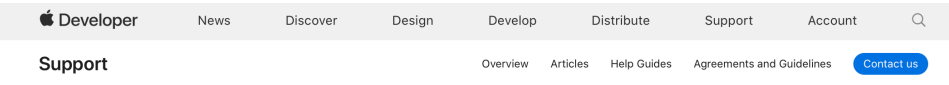

# D-U-N-S<sup>®</sup> Number

The D-U-N-S Number is a unique nine-digit number that identifies business entities on a location-specific basis. Assigned and maintained by Dun & Bradstreet (D&B), the D-U-N-S Number is widely used as a standard business identifier.

Your D-U-N-S Number will be used to check the identity and legal entity status of your organization as part of our enrollment verification process for joining the Apple Developer Program or the Apple Developer Enterprise Program. While many types of businesses can receive a D-U-N-S Number, your business must be recognized as a legal entity (such as a corporation, limited partnership, or limited liability company) to enter into the legal terms and obligations of Apple Developer Program agreements. DBAs, fictitious businesses, trade names, and branches are not accepted.

Companies and educational institutions must provide a D-U-N-S Number registered to their legal entity. A D-U-N-S Number is optional for government organizations. If you're enrolling as an individual, you don't need a D-U-N-S Number.

# Requesting a D-U-N-S Number

ned vour organization a free D-U-N-S Number. Before enrolling. look up your organization to see if you have a D-U-N-S Number. If your company is not listed, you'll have mormation to Dun & Bradstreet for a free D-U-N-S Number.

You'll be asked for the following information when looking up your organization:

- Legal entity name
- Headquarters address
- Mailing address
- Your work contact information

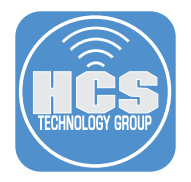

3. Log in with a personal Apple ID (you do not have to be a member of the Apple Developer program)).

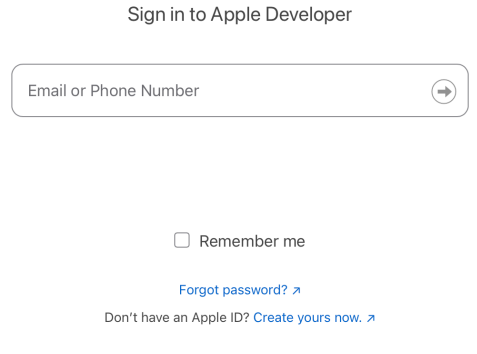

- 4. If you see the Apple Developer Agreement, read the Agreement, select the appropriate checkboxes, then click Submit.
- 5. Provide information about your organization.

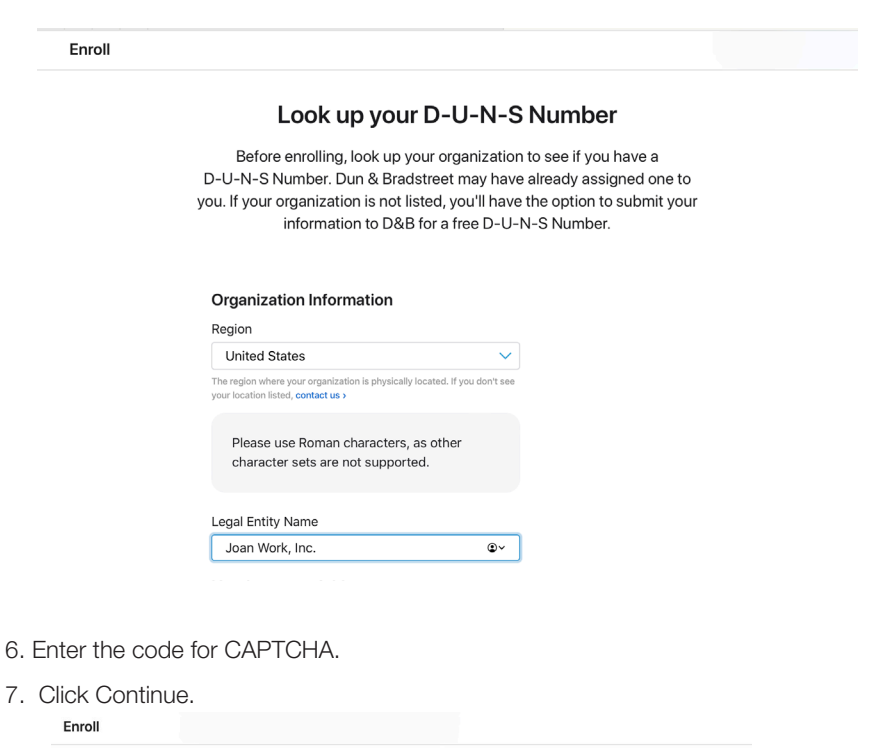

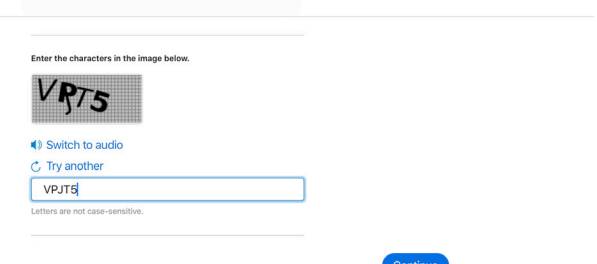

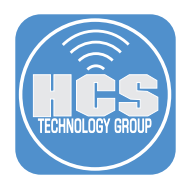

7. Select your organization, then click Continue.

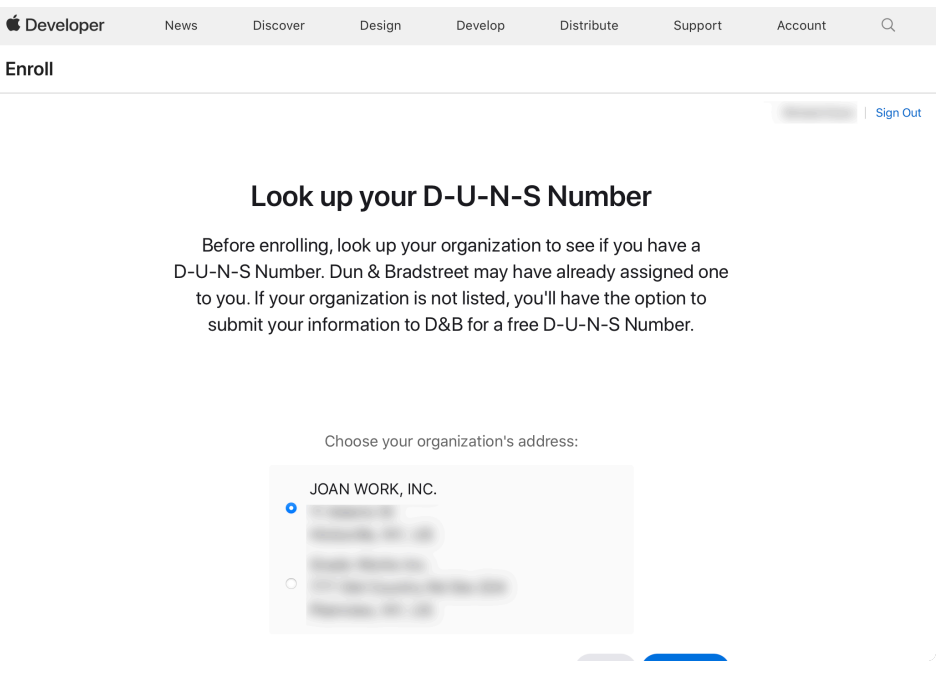

8. If your organization has a D-U-N-S number, you will receive a notification that the D-U-N-S number has been sent to the email address you provided in your organization information.

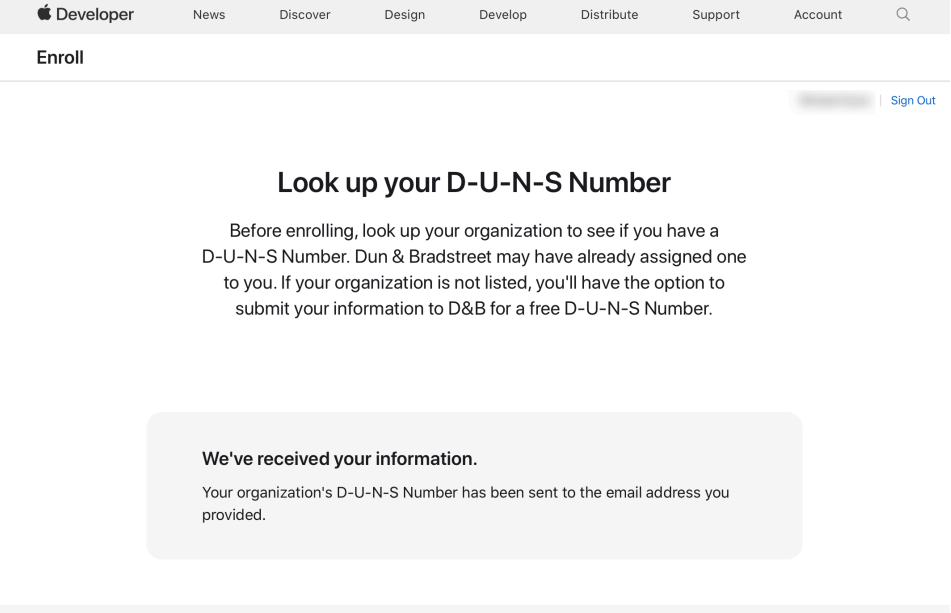

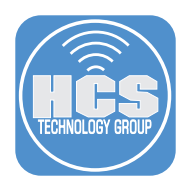

 $\circ$ 

9. Confirm that you receive an email from Apple Developer that contains the D-U-N-S number.

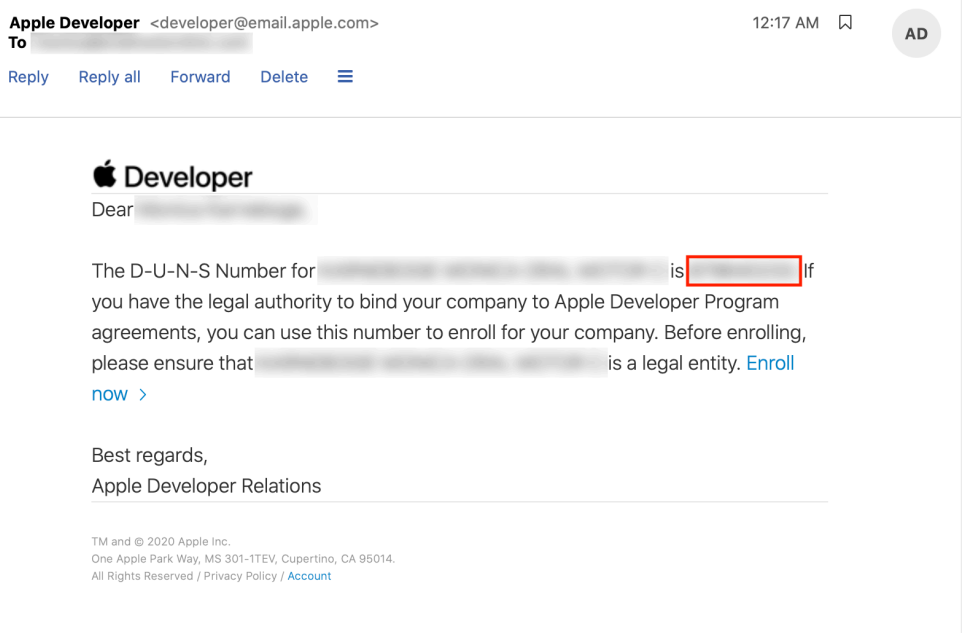